### VCS APPLE LEARNING PROGRAM

iPad Support Team Instruction Technology Services

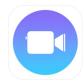

**Clips**: Clips lets you create videos in real time with simple controls — no timeline, tracks, or complicated editing tools.

### **GETTING STARTED**

- Tap app icon to open, tap then tap +
- Tap and **HOLD** the record button to record.

For continuous recording: tap, hold, and slide the record button UP.

## TRIMMING/ARRANGING

- Tap a clip, tap TRIM, drag  $\langle \rangle$  sliders from either end of clip, to desired place.
- Tap APPLY, in the bottom, right corner.
- To rearrange the order of the clips, tap and HOLD a clip.
- Drag the clip to the desired position, then release clip.

### **FILTERS**

- Tap a clip, then tap
- Tap FILTERS, tap an effect, then tap X to apply filter to clip.

# **MUSIC/MUTE**

- Tap I and tap SOUNDTRACKS.
- Tap the soundtrack you would like to use.
- igoplus Tap igg< , in the upper left corner, then tap **DONE** ,in the upper right corner.
- Tap a noisy clip, then tap 🕩 to mute the audio in the chosen clip.

### **TEXT**

- Tap a clip, tap , tap LABELS, then choose and tap a label.
- Tap the text to edit.
- Pinch and drag to position, then tap X to apply the label to the clip.

### POSTER/GRAPHICS

- **i** Tap **POSTERS**, then choose and tap on a poster.
- Tap text to edit, then tap APPLY in upper right corner.
- Tap and **HOLD** record button to add poster to video.
- To add graphics, tap a clip, then tap and tap STICKERS or EMOJI.
- Pinch and drag to position, then tap X to apply to clip.

#### **SAVING**

Tap then choose SAVE VIDEO.